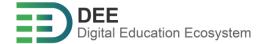

## DEE Guideline

**EVENT PLANER WITH DEE PROJECT** 

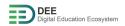

## A. Table of Contents

| A. | Registration & Login with DEE User Service | .2 |
|----|--------------------------------------------|----|
| В. | Login with eduGAIN (if applicable)         | .4 |

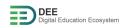

There are two methods of user registration and login in DEE system which are described as follows:

## A. Registration & Login with DEE User Service

- 1. Go to https://user.go-study-europe.de/login
- 2. If you have an account with user service already, provide your username and password and click "Login". If you don't have an account, click on "Register With Us" to continue (explained in next step).

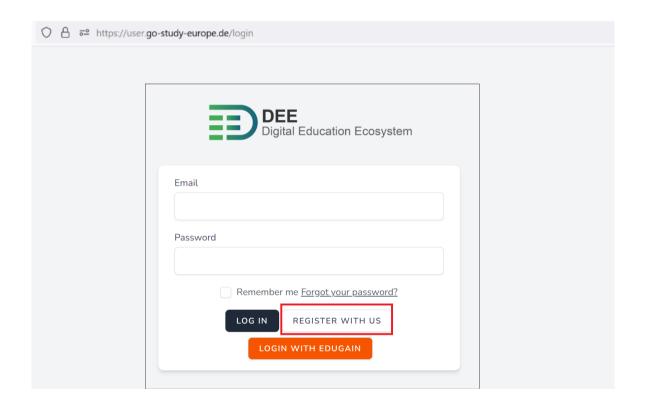

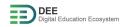

3. Register yourself by filling the form if you don't have an account with user service

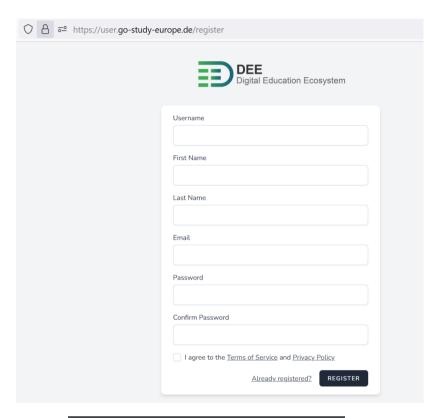

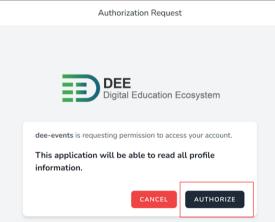

- 4. Once you have registered, you would receive email for account verification, please verify your email address.
- 5. Open the link of the event provided to you via email/website or select the event in the dashboard (if available)

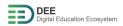

- B. Login with eduGAIN (if applicable)
  - 1. Go to <a href="https://user.go-study-europe.de/login">https://user.go-study-europe.de/login</a>
  - 2. 2. In the next page, click on "Login with eduGAIN"

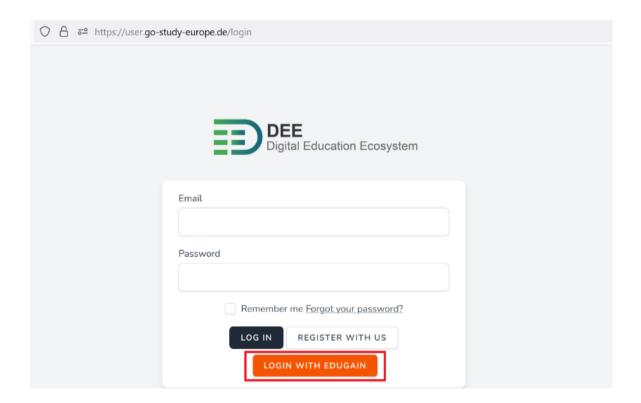

3. In the next page, choose your university (e.g., Fachhochschule Dortmund) and click on "select"

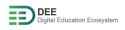

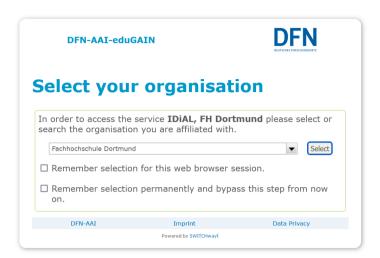

4. In the next page, provide your username and password and click on "login"

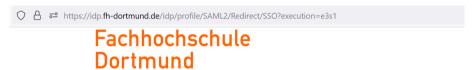

University of Applied Sciences and Arts

Login to IDiAL, FH Dortmund

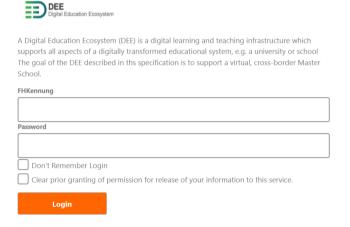

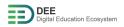

5. After successful login, you should get below page.

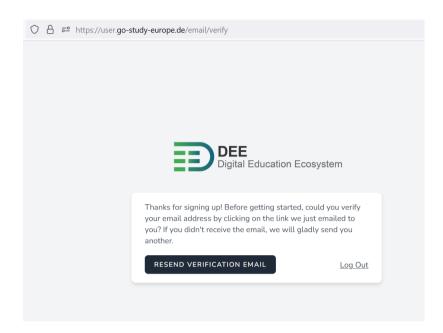

- 6. Verify your email from the link sent to your mailbox
- 7. Open the link of the event provided to you via email/website or select the event in the dashboard (if available).